## VauxhallConnect Live Navigation Plus

To activate Live Navigation Plus, visit the Vauxhall Connect Store at https://connect.vauxhall.co.uk and log in using your MyVauxhall account details. Live Navigation is offered free of charge for 3 years for selected vehicles that have a navigation system installed. Once you activate your service online, you will be sent a confirmation email, once you receive it, you can complete the activation in your car as indicated below.

- Start your vehicle and wait until the infotainment system is ready. Ensure you are in an area with GSM network coverage, avoid underground car parks, for example.
- Tap on the messages icon in the upper right of the navigation screen.
- 3 Select 'Connection services'.
- 4 Now tap on the globe icon to update the service and connection status.

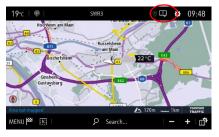

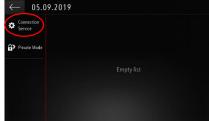

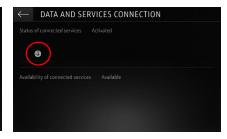

- If services are not shown as 'Activated', check the activation status in the Vauxhall Connect Store.
- 6 If the service is shown as 'Activated' you can proceed.
- Return to the previous screen and select "Private mode".

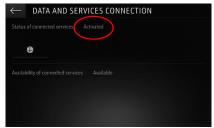

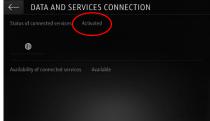

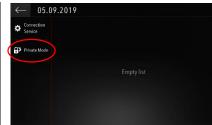

- 8 Select 'Sharing data and vehicle position', then confirm your selection by clicking the tick icon.
- SYSTEM SETTINGS

  No data sharing except company vehicle

  Only data sharing

  Sharing data and vehicle position
- On the connection screen, 'Availability of connected services' will be 'Available'.

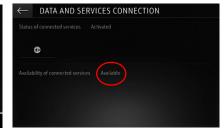

'TomTom Traffic' will appear at the bottom right of the navigation screen, when Live Navigation is active and available.

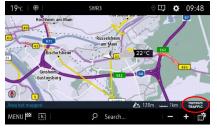

Your navigation system will now show live: traffic, parking, fuel prices and weather information. You can stop this service at anytime by selecting one of the other options shown in step 8.

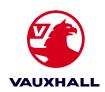

## VauxhallConnect Road Safety Alerts

Once you have activated Live Navigation Plus, you can then activate your Road Safety Alerts services in your car. Simply follow the steps detailed below.

- Start your vehicle and wait until the infotainment system is ready. Ensure you are in an area with GSM network coverage, avoid underground car parks, for example.
- Check the "TomTom Traffic" icon appears in the lower right of the navigation screen.
- 3 Tap the "MENU" icon
- 4 Tap the "Settings" icon.

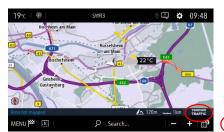

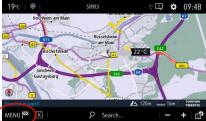

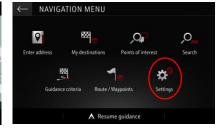

- Tap the "Map" button
- 6 Check the "Allow declaration of danger zones" option.
- You can adjust addition mores settings under the "Alerts" button at the bottom. Once complete, return to the navigation screen.

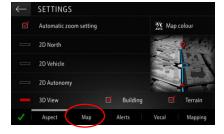

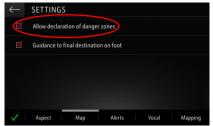

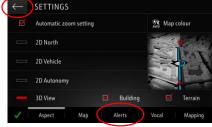

- 8 Tap on the icon at the bottom right of the navigation screen.
- Check the alerts you'd like displayed on the screen.
- Once selected, the alerts in your area will be visible in the map screen.

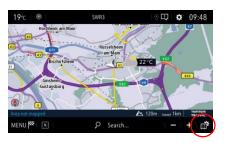

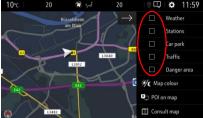

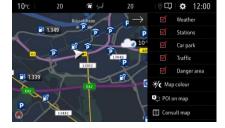

Your navigation system will now display the Road Safety Alerts you have selected.

Road Safety Alerts are currently available in the UK, but not in all countries. A list of countries is available on the Vauxhall Connect store, please check this list before travelling.

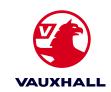